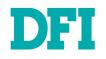

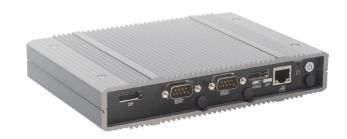

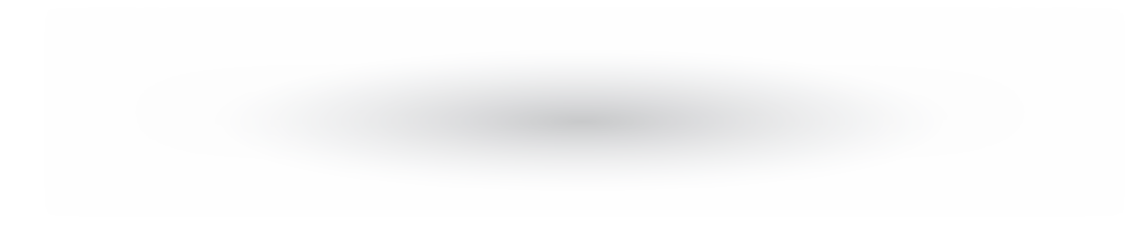

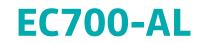

Fanless Embedded System User's Manual

# Copyright

This publication contains information that is protected by copyright. No part of it may be reproduced in any form or by any means or used to make any transformation/adaptation without the prior written permission from the copyright holders.

This publication is provided for informational purposes only. The manufacturer makes no representations or warranties with respect to the contents or use of this manual and specifically disclaims any express or implied warranties of merchantability or fitness for any particular purpose. The user will assume the entire risk of the use or the results of the use of this document. Further, the manufacturer reserves the right to revise this publication and make changes to its contents at any time, without obligation to notify any person or entity of such revisions or changes.

Changes after the publication's first release will be based on the product's revision. The website will always provide the most updated information.

© 2020. All Rights Reserved.

# **Trademarks**

Product names or trademarks appearing in this manual are for identification purpose only and are the properties of the respective owners.

# FCC and DOC Statement on Class B

This equipment has been tested and found to comply with the limits for a Class B digital device, pursuant to Part 15 of the FCC rules. These limits are designed to provide reasonable protection against harmful interference when the equipment is operated in a residential installation. This equipment generates, uses and can radiate radio frequency energy and, if not installed and used in accordance with the instruction manual, may cause harmful interference to radio communications. However, there is no guarantee that interference will not occur in a particular installation. If this equipment does cause harmful interference to radio or television reception, which can be determined by turning the equipment off and on, the user is encouraged to try to correct the interference by one or more of the following measures:

- · Reorient or relocate the receiving antenna.
- · Increase the separation between the equipment and the receiver.
- Connect the equipment into an outlet on a circuit different from that to which the receiver is connected.
- Consult the dealer or an experienced radio TV technician for help.

# **Notice:**

- 1. The changes or modifications not expressly approved by the party responsible for compliance could void the user's authority to operate the equipment.
- 2. Shielded interface cables must be used in order to comply with the emission limits.

# **Table of Contents**

| Chapter 1 - Introduction                                        | 6          |
|-----------------------------------------------------------------|------------|
| Specifications                                                  | 6          |
| Chapter 2 - Hardware Installation                               | 7          |
| <br>Overview                                                    | 7          |
| Front Panel (4 x LAN, 2 x USB)                                  | 7          |
| Rear Panel (4 x LAN, 2 x USB)                                   |            |
| Front Panel (2 x LAŃ, 4 x USÉ)<br>Rear Panel (2 x LAN, 4 x USE) | /7<br>7    |
| Mounting Options                                                |            |
| Wall Mount                                                      |            |
| VESA Mount                                                      | 9          |
| DIN Rail Mount                                                  |            |
| Assembly                                                        |            |
| Overview<br>Bottom Cover                                        |            |
| Top Cover                                                       |            |
| Front and Rear Panels                                           | 12         |
| Antenna<br>SSD Tray                                             |            |
| Board Layout                                                    |            |
| System Board                                                    |            |
| LEDs                                                            |            |
| System Memory                                                   |            |
| Installing the SO-DIMM Module                                   | 15         |
| Jumper Settings                                                 |            |
| Power On Select (JP7)                                           | 16         |
| Front Panel (JP1)<br>COM Serial / DIO Switch (JP8/JP9)          | /11/<br>17 |
| SW4                                                             |            |
| I/O Ports                                                       | 19         |
| Graphics Display                                                | 19         |
| USB Ports                                                       |            |
| (4 x LAN, 2 x USB)<br>(2 x LAN, 4 x USB)                        | 19         |
| RJ45 LAN Ports                                                  |            |
| COM (Serial) / DIO Port (DB9)<br>9~36V DC-In                    | 20         |
| SATA (Serial ATA) Connectors                                    |            |
| Battery                                                         | 22         |
| Chassis Intrusion<br>Expansion Slots                            |            |
| Installing the Mini PCIe Module                                 | 23         |
| Installing SIM Card                                             | 24         |
| Chapter 3 - BIOS Settings                                       | 25         |
| Overview                                                        | 25         |
| Main                                                            | 26         |
| Advanced<br>ACPI Configuration                                  |            |
|                                                                 |            |

| Audio Configuration                      |        |
|------------------------------------------|--------|
| SATA Configuration                       | 28     |
| PCI Express Configuration                |        |
| Console Redirection                      | 29     |
| SIO NUVOTON6116D                         |        |
| NCT6116D HW Monitor                      |        |
| LAN Configuration                        |        |
| Security                                 |        |
|                                          |        |
| Trusted Computing                        | 33     |
| Trusted Computing                        |        |
| Trusted Computing<br>Boot                |        |
| Trusted Computing<br>Boot<br>Save & Exit | 33<br> |
| Trusted Computing<br>Boot                |        |

# **About this Manual**

This manual can be downloaded from the website. The manual is subject to change and update without notice, and may be based on editions that do not resemble your actual products. Please visit our website or contact our sales representatives for the latest editions.

# Warranty

- 1. Warranty does not cover damages or failures that arised from misuse of the product, inability to use the product, unauthorized replacement or alteration of components and product specifications.
- 2. The warranty is void if the product has been subjected to physical abuse, improper installation, modification, accidents or unauthorized repair of the product.
- 3. Unless otherwise instructed in this user's manual, the user may not, under any circumstances, attempt to perform service, adjustments or repairs on the product, whether in or out of warranty. It must be returned to the purchase point, factory or authorized service agency for all such work.
- 4. We will not be liable for any indirect, special, incidental or consequential damages to the product that has been modified or altered.

# **About the Package**

The package contains the following items. If any of these items are missing or damaged, please contact your dealer or sales representative for assistance.

- One EC700-AL System
- · Mini PCIe mounting screws
- M.2 mounting screws and washers

The system and accessories in the package may not come similar to the information listed above. This may differ in accordance with the sales region or models in which it was sold. For more information about the standard package in your region, please contact your dealer or sales representative.

# **Optional Items**

- Mounting Kit: wall mount, VESA mount, or DIN rail
- Power Cord
- Power Adapter
- DDR3L SO-DIMM Memory
- mSATA SSD
- SATA SSD 2.5"

The system and accessories in the package may not come similar to the information listed above. This may differ in accordance with the sales region or models in which it was sold. For more information about the standard package in your region, please contact your dealer or sales representative.

# **Screw Type**

- Din Rail Kit type M3, length 5mm, amount: 3.
- Wall mount kit type M4, length 10mm, amount: 4.
- VESA mount kit type M4, length 10mm, amount: 4 & type M3, length 6mm, amount: 4.

# **Static Electricity Precautions**

It is quite easy to inadvertently damage your PC, system board, components or devices even before installing them in your system unit. Static electrical discharge can damage computer components without causing any signs of physical damage. You must take extra care in handling them to ensure against electrostatic build-up.

- 1. To prevent electrostatic build-up, leave the system board in its anti-static bag until you are ready to install it.
- 2. Wear an antistatic wrist strap.
- 3. Do all preparation work on a static-free surface.
- 4. Hold the device only by its edges. Be careful not to touch any of the components, contacts or connections.
- 5. Avoid touching the pins or contacts on all modules and connectors. Hold modules or connectors by their ends.

## Important:

Electrostatic discharge (ESD) can damage your processor, disk drive and other components. Perform the upgrade instruction procedures described at an ESD workstation only. If such a station is not available, you can provide some ESD protection by wearing an antistatic wrist strap and attaching it to a metal part of the system chassis. If a wrist strap is unavailable, establish and maintain contact with the system chassis throughout any procedures requiring ESD protection.

# **Safety Precautions**

- Use the correct DC / AC input voltage range.
- Unplug the power cord before removing the system chassis cover for installation or servicing. After installation or servicing, cover the system chassis before plugging in the power cord.
- There is danger of explosion if battery incorrectly replaced.
- Replace only with the same or equivalent specifications of batteries recommend by the manufacturer.
- Dispose of used batteries according to local ordinance.
- Keep this system away from humid environments.
- Make sure the system is placed or mounted correctly and stably to prevent the chance of dropping or falling may cause damage.
- The openings on the system shall not be blocked and shall be kept in distance from

other objects to make sure of proper air ventilation to protect the system from overheating.

- Dress the cables, especially the power cord, so they will not be stepped on, in contact with high temperature surfaces, or cause any tripping hazards.
- Do not place anything on top of the power cord. Use a power cord that has been approved for use with the system and is compliant with the voltage and current ranges required by the system's electrical specifications.
- If the system is to be unused or stored for a long time, disconnect it from the power source to avoid damage by transient overvoltage.
- · If one of the following occurs, consult a service personnel:
  - The power cord or plug is damaged.
  - Liquid has penetrated the system.
  - The system has been exposed to moisture.
  - The system is not working properly.
  - The system is physically damaged.
- The unit uses a three-wire ground cable which is equipped with a third pin to ground the unit and prevent electric shock. Do not defeat the purpose of this pin. If your outlet does not support this kind of plug, contact your electrician to replace the outlet.
- Disconnect the system from the electricity outlet before cleaning. Use a damp cloth for cleaning the surface. Do not use liquid or spray detergents for cleaning.
- Before connecting, make sure that the power supply voltage is correct. The device is connected to a power outlet which should be grounded connection.

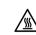

The system may burn fingers while running. Wait for 30 minutes to handle electronic parts after power off.

# **Chapter 1 - Introduction**

# ► Specifications

| SYSTEM    | Processor     | Intel Atom® Processor E3900 Series, BGA 1296<br>x7-E3950, Quad Core, 2M Cache, 1.6GHz (2.0GHz), 12W<br>x5-E3940, Quad Core, 2M Cache, 1.6GHz (1.8GHz), 9W<br>x5-E3930, Dual Core, 2M Cache, 1.3GHz (1.8GHz), 6W<br>Pentium® N4200, Quad Core, 2M Cache, 1.1GHz (2.5GHz), 6W<br>Celeron® N3350, Dual Core, 2M Cache, 1.1GHz (2.4GHz), 6W<br>Celeron® J3355, Dual Core, 2M Cache, 2.0GHz (2.5GHz), 10W<br>Celeron® J3455, Quad Core, 2M Cache, 1.5GHz (2.3GHz), 10W |
|-----------|---------------|----------------------------------------------------------------------------------------------------|
|           | Memory        | 2GB/4GB/8GB Memory Down<br>One additional 204-pin SODIMM up to 8G<br>(Memory up to 8G per system)                                                                                                    |
|           | BIOS          | AMI SPI 128Mbit (support UEFI/legacy mode)                                                                                                    |
| GRAPHICS  | Controller    | Intel® HD Graphics                                                                                                    |
|           | Feature       | OpenGL 4.2, Direct X 11.1, OpenCL 1.2, OGL ES 3.0<br>HW Decode: H.264, MPEG2, VC1, VP8, H.265, MPEG4, MVC,<br>VP9, WMV9, JPEG/MJPEG<br>HW Encode: H.264, MPEG4, VP8, H.265, MVC                                                                                                    |
|           | Display       | 1 x DP/HDMI Auto-detection<br>1 x DP/VGA<br>HDMI: resolution up to 3840x2160 @ 30Hz (1080p)<br>DP: resolution up to 4096x2160 @ 60Hz (4K)<br>VGA: resolution up to 1920x1200 @ 60Hz                                                                                                    |
|           | Dual Displays | DP/HDMI + DP<br>DP/HDMI + VGA                                                                                                    |
| STORAGE   | Internal      | Support EMMC up to 8G/16GB/32GB/64GB (optional)<br>1 x 2.5" SATA Tray for 7mm thickness SSD/HDD (optional)                                                                                                    |
| EXPANSION | Interface     | 1 x Full-size mSATA (SATA, USB is available by BOM option)<br>1 x Full-size Mini PCIe (USB2.0/reset/nano-SIM, PCIe is avail-<br>able in the config with 4 LANs)<br>1 x M.2 (2230 E Key) (PCIe/USB2.0)                                                                                                    |
| ETHERNET  | Controller    | Up to 4 x Intel® I210IT PCIe (10/100/1000Mbps)                                                                                                    |
| LED       | Indicators    | 1 x Power LED<br>1 x Status LED                                                                                                    |
| FRONT I/O | Ethernet      | EC700-AL-4L: 1 x GbE (RJ-45)                                                                                                    |
|           | Serial        | 2 x RS-232/422/485 (DB-9)<br>or 1 x RS-232/422/485 and 1 x 8-bit DIO upon request (DB-9)                                                                                                    |
|           | Display       | 1 x VGA (DP optional)<br>1 x DP/HDMI combo                                                                                                    |
|           | Buttons       | 1 x Power Button<br>1 x Reset Button                                                                                                    |
|           | Wi-Fi Antenna | 3 x Wi-Fi Antenna Holes                                                                                                    |

| REAR I/O                  | Ethernet                  | 4 x GbE LAN (RJ-45), or 2 x GbE LAN (RJ-45)<br>Note: 4 x LAN only with 2 x USB   |
|---------------------------|---------------------------|----------------------------------------------------------------------------------|
|                           | Serial                    | 2 x RS-232/422/485 (DB-9)                                                        |
|                           | USB                       | 4 x USB 3.0 (type A), or 2 x USB 3.0 (type A)<br>Note: 4 x USB only with 2 x LAN |
| WATCHDOG<br>TIMER         | Output &<br>Interval      | System Reset, Programmable via Software from 1 to 255 Seconds                    |
| POWER                     | Туре                      | Wide Range 9~36V                                                                 |
|                           | Connector                 | DC coaxial jack                                                                  |
| OS SUPPORT<br>(UEFI ONLY) |                           | Windows 10 IoT (64-bit)<br>Windows 7 (32/64-bit) Project support<br>Linux        |
| MECHANISM                 | Construction              | Aluminum + Metal                                                                 |
|                           | Mounting                  | Wall/VESA/DIN Rail Mount (available upon request)                                |
|                           | Dimensions<br>(W x H x D) | 180mm x 33mm x 121.2mm                                                           |
|                           | Weight                    | 700g                                                                             |
| ENVIRONMENT               | Operating<br>Temperature  | -20 to 60°C<br>-40 to 70°C (E3930 only)                                          |
|                           | Storage<br>Temperature    | -40 to 85°C                                                                      |
|                           | Relative<br>Humidity      | 5 to 95% RH (non-condensing)                                                     |
| COMPLIANCE                | Certification             | CE, FCC class A, UL                                                              |

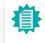

The specifications listed here may be based on editions that do not resemble your actual products. Please visit the download page at <u>go.dfi.</u> <u>com/EC700-AL</u>, or via the QR code to the right for the latest datasheet.

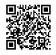

# **Chapter 2 - Hardware Installation**

► Overview

# Front Panel (4 x LAN, 2 x USB)

Rear Panel (4 x LAN, 2 x USB)

DC-In

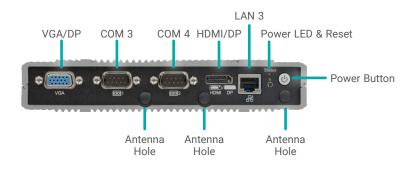

COM1

LAN4 LAN2 LAN1 COM2

Front Panel (2 x LAN, 4 x USB)

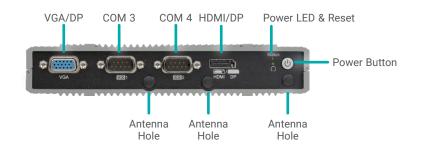

Rear Panel (2 x LAN, 4 x USB)

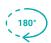

DC-In COM1 LAN2 LAN1 COM2 Ground 4 x USB 3.0

<mark>۱80° ا</mark>

## Important:

Please be cautious when inserting an HDMI cable into the HDMI/DP port. The HDMI male connector shall align to the left of the port as illustrated here. The insertion is fairly effortless and please reframe from forcing the insertion to prevent damage.

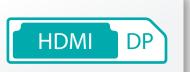

Ground

2 x USB 3.0

# Mounting Options

# Wall Mount

The wall mount kit containing two mounting brackets – purchased as optional items – can be attached to the bottom of the system for mounting onto desired locations, such as walls, stands, or shelves. Locate the mounting holes on the bottom of the system as shown in the photo. Screw on the two brackets onto the system with four screws as illustrated below.

The pre-drilled mounting holes on the brackets allow for different wall mount distances. The assembly can either be screwed right onto a wall or hung on steps screws.

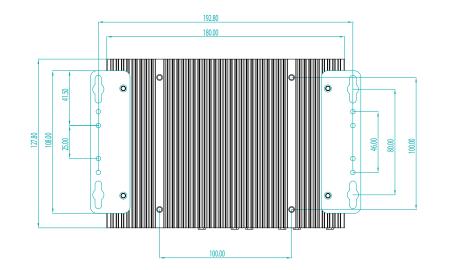

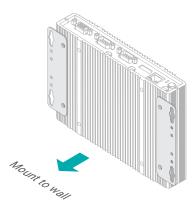

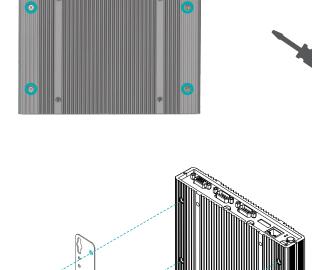

#### Mounting Options

## **VESA Mount**

The VESA mount bracket has two sets of pre-drilled mounting holes -75mm x 75mm, 100mm x 100mm - to adapt to mounting variants. Mount the bracket onto the tapped holes on the back of a monitor, a stand or a wall rack.

If equipment installed on monitor by VESA mount, the weight for monitor should under 6.1kg

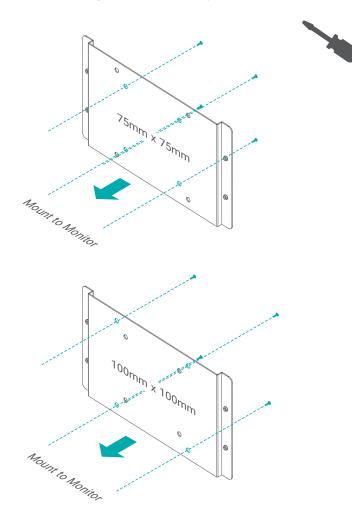

Attache the brackets to the bottom side of the system as illustrated below.

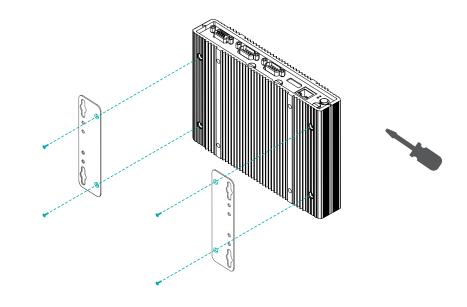

Mount the assembly onto the VESA mount bracket previously attached to the back of a monitor.

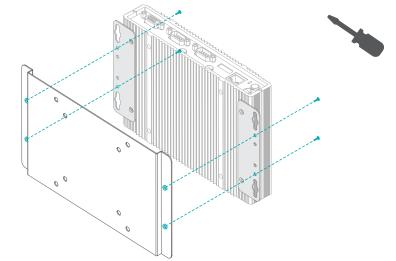

#### Mounting Options

### **DIN Rail Mount**

The DIN Rail Mount kits comes with two brackets (one shorter in depth than the other), and one DIN Rail clip. Please follow the steps to mount the system onto a DIN Rail.

- 1. Screw the shorter bracket onto the side of the system
- 2. Screw the longer bracket onto the side of the system opposite to the side where the shorter bracket is mounted. The longer bracket shall be on top and overlap with the shorter one on the side.
- 3. Screw the clip onto the side of the assembly.

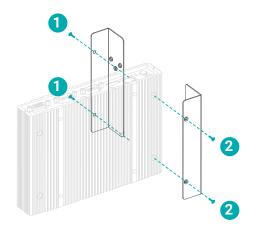

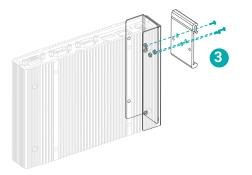

When correctly mounted, the assembly shall resemble the illustration below.

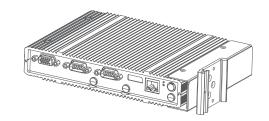

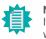

#### Note:

It does not matter which side of the system the brackets are mounted onto and what orientation of the system is. The brackets and mounting screw holes are highly symetrycal. Please configure the mounting according to field needs.

#### 4. Clip the assembly onto a DIN Rail.

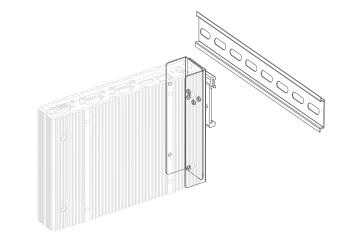

# Assembly

## Overview

The system is assembled in the following procedure. To disassemble, please carry out the procedure in the reversed order.

- 1. Attach the front and rear panels to the system board.
- 2. Attach the assembly to the top cover.
- 3. Attach the bottom cover.

# **Bottom Cover**

The internal I/O of the system is mainly accessed on the bottom side. The bottom metal cover is secured onto the chassis with 14 F3\*5 zinc-coated screws located at both sides and on the bottom. Use a Phillips screwdriver to unscrew them.

# Top Cover

The system board assembly is secured onto the top cover by fastening four screws (C) into four brass stand-offs (A) at four corners. An additional screw (B) located in the vincinity of the CPU shall also be fastened through the board into the top cover to make sure CPU heat is efficiently dissipated through the contact with the thermal pad on the inside of the top cover.

To install the top cover, we suggest that the top cover be placed on a worksufrace with the inside facing upward. The location of the stand-offs and the top cover screw holes are as shown below. Orient the assembly of system board and panels so that

- 1. the CPU on the system board sits right on top of the thermal pad on the inside of the top cover;
- 2. the front and rear panels sit into the indentations along the long edges of the top cover.
- 3. the brass stand-offs, their screws, and the CPU screw are securely fastened onto the top cover.

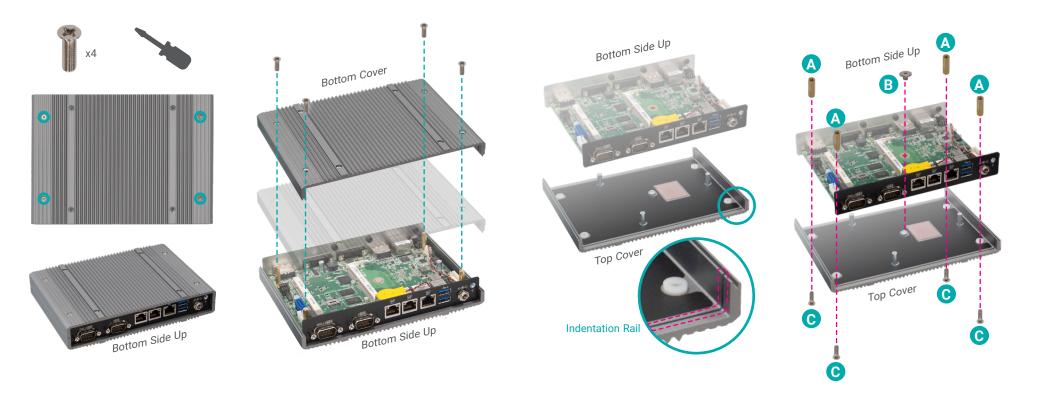

#### Assembly

## Front and Rear Panels

The front and rear panels are secured onto the system board via the  $\ensuremath{\mathsf{I/O}}$  stand-offs and screws as shown below.

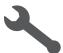

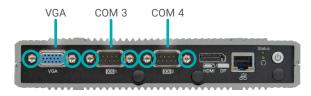

Front Panel

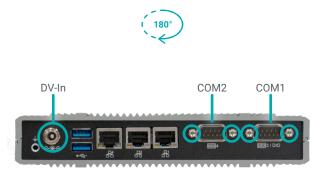

Rear Panel

#### Assembly

#### Antenna

There are antenna holes reserved on the front panel and by default covered by rubber plugs. Please remove the plug prior to installing an antenna.

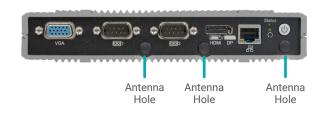

Before installing the antenna, please make sure that the following safety cautions are well-attended.

- 1. Make sure the PC and all other peripheral devices connected to it has been powered down.
- 2. Disconnect all power cords and cables.

Connect the internal cable to the board's antenna connector, screw the antenna connector through the antenna hole on the front panel with washers and nuts, and screw on the antenna as illustrated below.

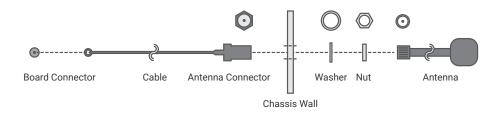

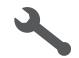

# Note:

It is highly unecessary at any point of the installation process that the I/O standoffs and screws be removed from the front and rear panels.

#### Assembly

# SSD Tray

The SSD Tray can be mounted with a 2.5" SATA SSD and secured onto the system board for storage. Please follow the steps below for the assembly.

1. Place the SATA SSD into the SSD tray while making sure the SATA connector can be access.

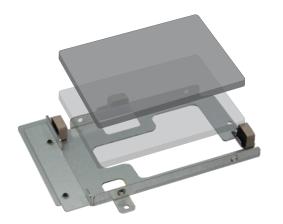

2. Screw in the four black screws provided in the package to secure the SSD in place.

 Screw in the four black screws provided in the package to secure the SSD in place.

x3

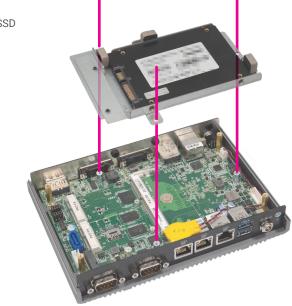

4. Connect the SATA cable and the SATA power cable to the SSD and the board connectors.

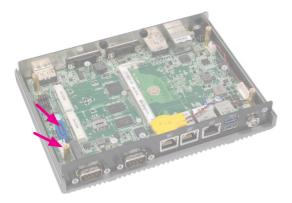

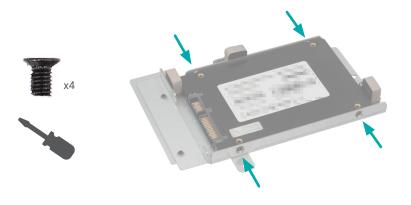

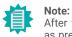

After the SATA SSD is correctly mounte, please attach the bottom cover back on as previously instructed

# Board Layout

# System Board

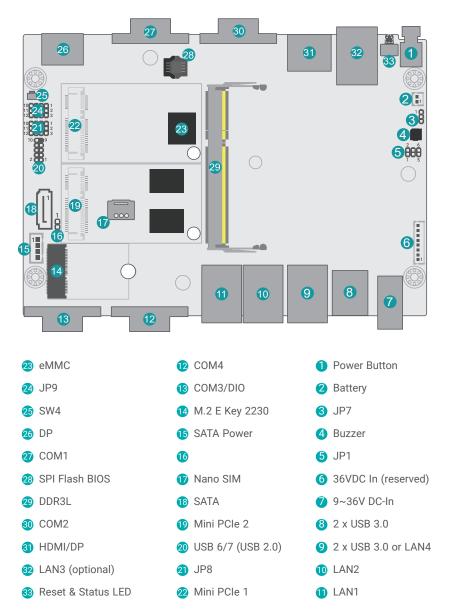

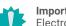

#### Important:

Electrostatic discharge (ESD) can damage your board, processor, disk drives, add-in boards, and other components. Perform installation procedures at an ESD workstation only. If such a station is not available, you can provide some ESD protection by wearing an antistatic wrist strap and attaching it to a metal part of the system chassis. If a wrist strap is unavailable, establish and maintain contact with the system chassis throughout any procedures requiring ESD protection.

# ► LEDs

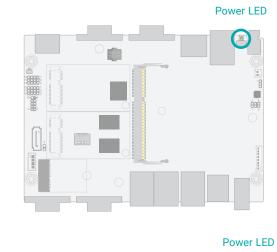

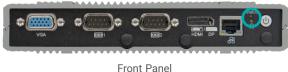

# Important:

When the Standby Power LED lights up, it indicates that there is power on the system board. Power-off the PC then unplug the power cord prior to installing any devices. Failure to do so will cause severe damage to the motherboard and components.

# System Memory

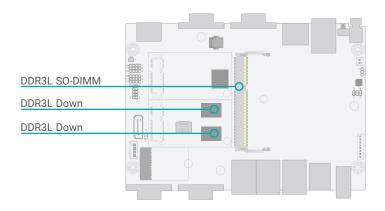

# Installing the SO-DIMM Module

Before installing the memory module, please make sure that the following safety cautions are well-attended.

- 1. Make sure the PC and all other peripheral devices connected to it has been powered down.
- 2. Disconnect all power cords and cables.
- 3. Locate the SO-DIMM socket on the system board
- 4. Make sure the notch on memory card is aligned to the key on the socket.

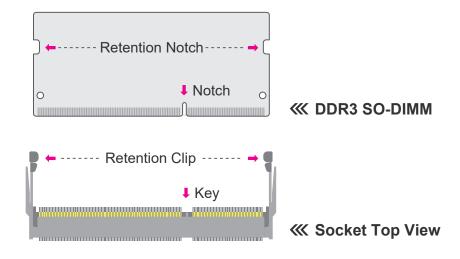

The system board supports the following memory interface.

#### Single Channel (SC)

Data will be accessed in chunks of 64 bits from the memory channels.

#### Features

- 2G/4G/8G DDR3L Memory Down
- One SO-DIMM Memory up to 8GB
- Single Channel DDR3L

#### System Memory

145°

Step 1

Please follow the steps below to install the memory card into the socket.

#### Step 1:

Insert the memory card into the slot while making sure 1) the notch and the key are aligned, and 2) the non-connector end rises approximately 45 degrees horizontally. Press the card firmly into the socket while applying and maintaining even pressure on both ends.

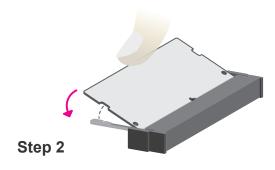

#### Step 2:

Press the end of the card far from the socket down while making sure the retention notch and the clip align as indicated by the dotted line in the illustration. If the retention notch and the clip do not align, please remove the card and re-insert it. Press the card all the way down.

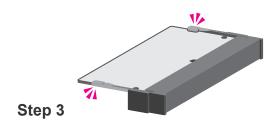

#### Step 3:

The clips snap automatically and abruptly to the retention notches of the card sounding a distinctive click, and lock the card in place. Inspect that the clip sits in the notch. If not, please pull the clips outward, release and remove the card, and mount it again.

# Jumper Settings

# Power On Select (JP7)

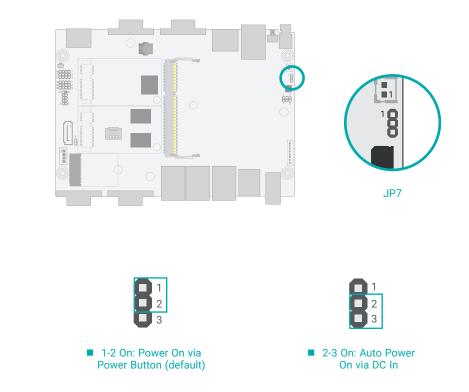

The jumper allows you to choose between system power-on via power button and automatic power-on via DC power in.

#### Jumper Settings

# Front Panel (JP1)

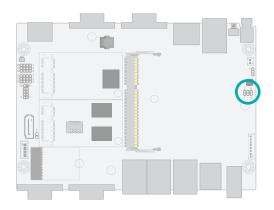

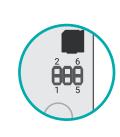

Front Panel

Jumper Settings

# COM Serial / DIO Switch (JP8/JP9)

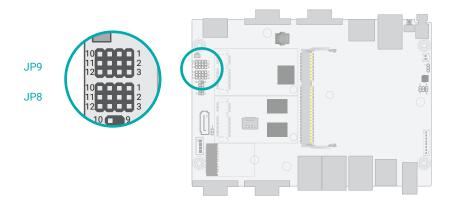

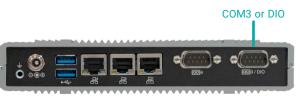

Front Panel

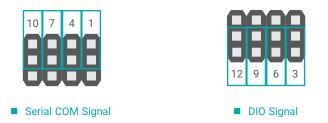

The COM3 / DIO port is a DB9 connector and can be used as a COM Serial port or a DIO port (8-bit GPIO). Both JP8 and JP9 shall be configured concurrently when switching between the two modes.

#### Front Panel Pin Assignment

| Pin | Assignment   | Pin | Assignment  |
|-----|--------------|-----|-------------|
| 1   | Power Button | 2   | SUS LED PWR |
| 3   | GND          | 4   | SUS LED     |
| 5   | Reset        | 6   | SATA LED    |

User's Manual | EC700-AL

#### Jumper Settings

## SW4

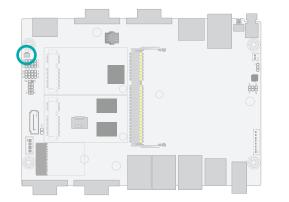

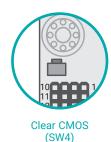

If any anomaly of the followings is encountered -

- a) CMOS data is corrupted;
- b) you forgot the supervisor or user password;
- c) failure to start the system due to BIOS mis-configuration
- it is suggested that the system be reconfigured with default values stored in the ROM BIOS. To load the default values stored in the ROM BIOS, please follow the steps below.
  - 1. Power-off the system and unplug the power cord.
  - 2. Press SW4 for a few seconds.
  - 3. Plug the power cord back in and and power on the system.

# ► I/O Ports

## **Graphics Display**

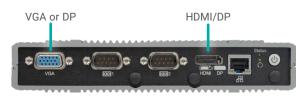

Front Panel

**USB** Ports

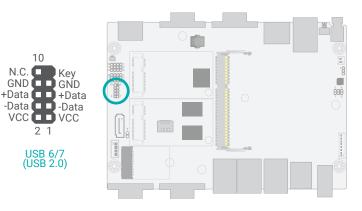

#### HDMI

The HDMI port which carries both digital audio and video signals is used to connect a LCD monitor or digital TV that has the HDMI port.

#### DisplayPort ++

The DisplayPort (DP) is a digital display interface used to connect a display device such as a computer monitor. It is used to transmit audio and video simultaneously. The interface, which is developed by VESA, delivers higher performance features than any other digital interface. DP++ is supported by the system board for converting to DVI and HDMI signals.

#### VGA

The VGA port is used for connecting a VGA monitor. Connect the monitor's 15-pin D-shell cable connector to the VGA port. After you plug the monitor's cable connector into the VGA port, gently tighten the cable screws to hold the connector in place.

Important:

Please be cautious when inserting an HDMI cable into the HDMI/DP port. The HDMI male connector shall align to the left of the port as illustrated here. The insertion is fairly effortless and please reframe from forcing the insertion to prevent damage.

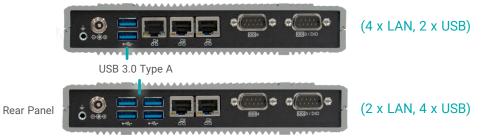

USB allows data exchange between your computer and a wide range of simultaneously accessible external Plug and Play peripherals. The system board is equipped with multiple USB Type A ports at the front panel – two USB 3.0 or four USB 3.0 ports – along with two internal USB 2.0 pin-header ports.

#### Wake-On-USB Keyboard/Mouse

The Wake-On-USB Keyboard/Mouse function allows you to use a USB keyboard or USB mouse to wake up a system from the S3 (STR - Suspend To RAM) state.

#### **BIOS Setting**

Configure USB devices in the Advanced menu ("USB Configuration" submenu) of the BIOS. Refer to Chapter 7 for more information.

# Important:

The USB 2.0 header can be optional removed in stock settings to transmit USB 7 signals through mSATA.

#### I/O Ports

#### **RJ45 LAN Ports**

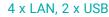

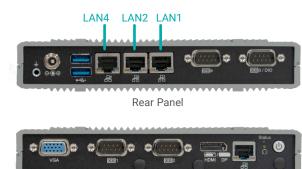

Front Panel LAN3

2 x LAN, 4 x USB

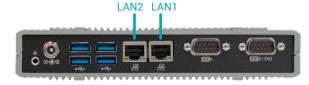

Rear Panel

The LAN port allows the system board to connect to a local area network by means of a network hub.

#### **BIOS Setting**

Configure the onboard LAN ports in the Advanced menu ("ACPI Configuration" submenu) of the BIOS. Refer to the chapter 3 for more information.

#### **Driver Installation**

Install the LAN drivers. Refer to the chapter 4 for more information.

#### Features

• 2 or 4 x Intel<sup>®</sup> I210IT PCIe (10/100/1000Mbps)

#### I/O Ports

## COM (Serial) / DIO Port (DB9)

COM Pin Assignment

|  | DIO Pin | Assignment |
|--|---------|------------|
|--|---------|------------|

| Pin | RS232 | RS422 | RS485 |
|-----|-------|-------|-------|
| 1   | DCD-  | RXD+  | Data+ |
| 2   | RD    | RXD-  | Data- |
| 3   | TD    | TXD+  | N.C.  |
| 4   | DTR-  | TXD-  | N.C.  |
| 5   | GND   | GND   | GND   |
| 6   | DSR-  | N.C.  | N.C.  |
| 7   | RTS-  | N.C.  | N.C.  |
| 8   | CTS-  | N.C.  | N.C.  |
| 9   | RI-   | N.C.  | N.C.  |

| Pin | Assignment | Pin | Assignment |
|-----|------------|-----|------------|
| 1   | DIOA0      | 2   | DIOA1      |
| 3   | DIOA2      | 4   | DIOA3      |
| 5   | GND        | 6   | DIOA6      |
| 7   | DIOA7      | 8   | DIOA4      |
| 9   | DIOA5      |     |            |

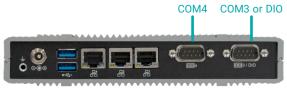

Front Panel

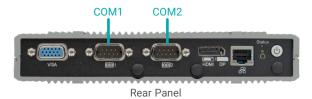

The serial ports are asynchronous communication ports with 16C550A-compatible UARTs that can be used with modems, serial printers, remote display terminals, and other serial devices.

#### Jumper Setting

Configure the signal of COM3 / DIO port via jumper settings of JP8 and JP9.

#### **BIOS Setting**

Configure the COM ports including its communication mode in the Advanced menu ("Super IO Configuration" submenu) of the BIOS. Refer to Chapter 3 for more information.

I/O Ports

## 9~36V DC-In

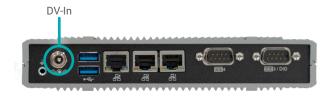

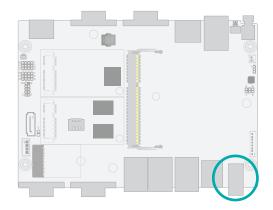

The 9~36V DC-In coaxial supports wide-range voltage power connection.

Important:

Insufficient power supplied to the system may result in instability or malfunction of the add-in boards and peripherals. Calculating the system's approximate power usage is important to ensure that the power supply meets the system's consumption requirements.

I/O Ports

# SATA (Serial ATA) Connectors

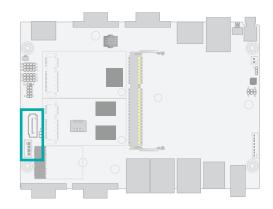

The Serial ATA (SATA) connectors are used to connect the Serial ATA device. SATA 3.0 is supported by the five SATA ports and provides data rate up to 6Gb/s. Connect one end of the Serial ATA cable to a SATA connector and the other end to your Serial ATA device.

#### **BIOS Setting**

Configure the Serial ATA drives in the Advanced menu ("SATA Configuration" submenu) of the BIOS. Refer to chapter 3 for more information.

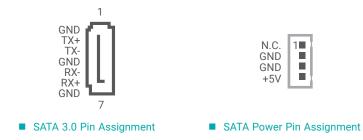

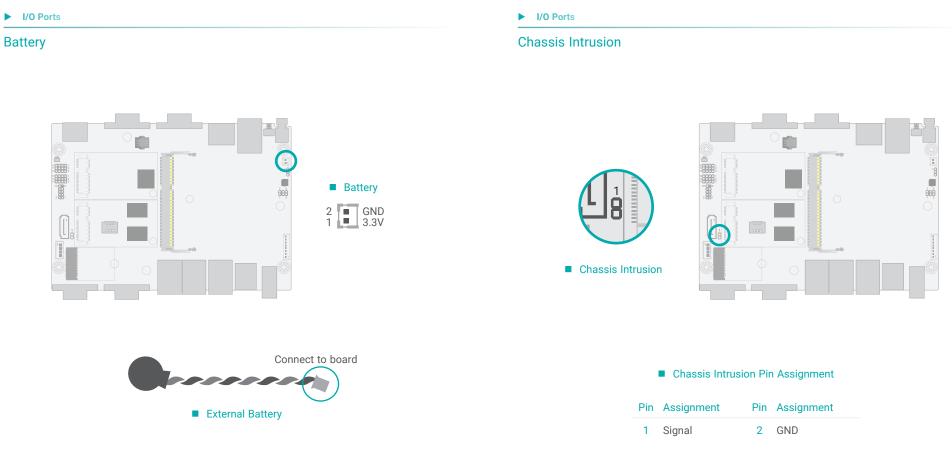

The external lithium ion battery supplies power to the real-time clock and CMOS memory as an auxiliary source of power when the main power is shut off.

#### Safety Measures

- · There exists explosion hazard if the battery is incorrectly installed.
- · Replace only with the same or equivalent type recommended by the manufacturer.
- Dispose of used batteries according to local ordinances.

The board supports the chassis intrusion detection function. Connect the chassis intrusion sensor cable from the chassis to this connector. When the system's power is on and a chassis intrusion occurred, an alarm will sound. When the system's power is off and a chassis intrusion occurred, the alarm will sound only when the system restarts.

#### ► I/O Ports

# **Expansion Slots**

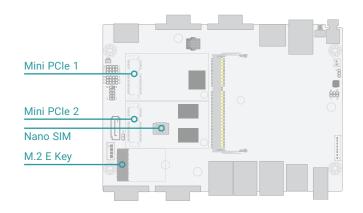

# Installing the Mini PCIe Module

Before installing the Mini PCIe module into the Mini PCIe socket, please make sure that the following safety cautions are well-attended.

- 1. Make sure the PC and all other peripheral devices connected to it has been powered down.
- 2. Disconnect all power cords and cables.
- 3. Locate the Mini PCIe socket on the system board
- 4. Make sure the notch on card is aligned to the key on the socket.

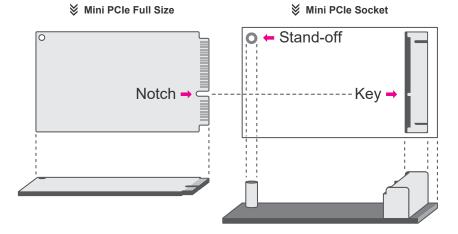

#### Mini PCle

The Mini PCIe sockets allow for Mini PCIe modules that support multiple expansion modules.

Mini PCle 1 supports full-size Mini PCle modules for mSATA with SATA or USB 2.0 signals varies on the stock hardware settings.

Mini PCle 2 supports full-size Mini PCle modules for USB2.0, reset signals or nano-SIM. PCle signals is also available in the config with 4 LANs installed.

#### Nano SIM

The Nano SIM socket allows the system to access a subscribed telecom service.

#### M.2 Socket

The M.2 socket is the Next Generation Form Factor (NGFF) which is designed to support multiple modules and make the M.2 more suitable in application for solid-state storage. The board preserves space and a standoff for the M.2 E key socket (22mm x 30mm).

#### ► I/O Ports ► Expansion Slots

Please follow the steps below to install the card into the socket.

# Installing SIM Card

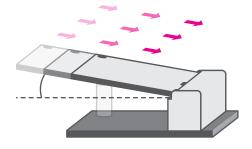

#### Step 1: Insert the card into the socket at an angle while making sure the notch and key are perfectly aligned.

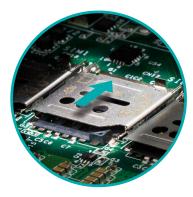

Step 1: Slide the cover to unlock.

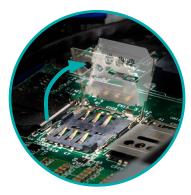

Step 2: Lift the cover.

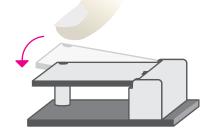

#### Step 2:

Press the end of the card far from the socket down until against the stand-off.

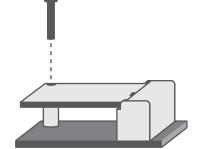

#### Step 3:

Screw tight the card onto the standoff with a screw driver and a standoff screw until the gap between the card and the stand-off closes up. The card should be lying parallel to the board when it's correctly mounted.

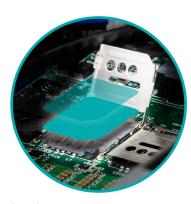

Step 3: Orient the SIM card and place it into the socket.

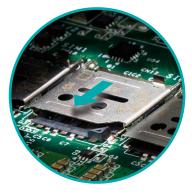

Step 4: Close the cover and slide the cover to lock.

# **Chapter 3 - BIOS Settings**

## Overview

The BIOS is a program that takes care of the basic level of communication between the CPU and peripherals. It contains codes for various advanced features found in this system board. The BIOS allows you to configure the system and save the configuration in a battery-backed CMOS so that the data retains even when the power is off. In general, the information stored in the CMOS RAM of the EEPROM will stay unchanged unless a configuration change has been made such as a hard drive replaced or a device added.

It is possible that the CMOS battery will fail causing CMOS data loss. If this happens, you need to install a new CMOS battery and reconfigure the BIOS settings.

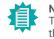

Note:

The BIOS is constantly updated to improve the performance of the system board; therefore the BIOS screens in this chapter may not appear the same as the actual one. These screens are for reference purpose only.

#### **Default Configuration**

Most of the configuration settings are either predefined according to the Load Optimal Defaults settings which are stored in the BIOS or are automatically detected and configured without requiring any actions. There are a few settings that you may need to change depending on your system configuration.

#### Entering the BIOS Setup Utility

The BIOS Setup Utility can only be operated from the keyboard and all commands are keyboard commands. The commands are available at the right side of each setup screen.

The BIOS Setup Utility does not require an operating system to run. After you power up the system, the BIOS message appears on the screen and the memory count begins. After the memory test, the message "Press DEL to run setup" will appear on the screen. If the message disappears before you respond, restart the system or press the "Reset" button. You may also restart the system by pressing the <Ctrl> <Alt> and <Del> keys simultaneously.

#### Legends

| Keys               | Function                                                               |
|--------------------|------------------------------------------------------------------------|
| Right / Left arrow | Move the highlight left or right to select a menu                      |
| Up / Down arrow    | Move the highlight up or down between submenus or fields               |
| <enter></enter>    | Enter the highlighted submenu                                          |
| + (plus key)/F6    | Scroll forward through the values or options of the highlighted field  |
| - (minus key)/F5   | Scroll backward through the values or options of the highlighted field |
| <f1></f1>          | Display general help                                                   |
| <f2></f2>          | Display previous values                                                |
| <f7></f7>          | Popup Boot Device List                                                 |
| <f9></f9>          | Optimized defaults                                                     |
| <f10></f10>        | Save and Exit                                                          |
| <esc></esc>        | Return to previous menu                                                |

#### Scroll Bar

When a scroll bar appears to the right of the setup screen, it indicates that there are more available fields not shown on the screen. Use the up and down arrow keys to scroll through all the available fields.

#### Submenu

When " $\blacktriangleright$ " appears on the left of a particular field, it indicates that a submenu which contains additional options are available for that field. To display the submenu, move the highlight to that field and press <Enter>.

# Main

The Main menu is the first screen that you will see when you enter the BIOS Setup Utility.

| Project Name                        | FC700-AI                   | ▲ Set the Date. Use Tab t                            |
|-------------------------------------|----------------------------|------------------------------------------------------|
| BIOS Version                        | B203.09C                   | switch between Date ele<br>ments.<br>Default Ranges: |
| ntel(R) Atom(TM) Processor E3940 (  | @ 1.60GHZ                  | Year: 1998-9999                                      |
| CPU Speed                           | 1600 MHz                   | Months: 1-12<br>Days: dependent on month             |
| CPU ID<br>1 Data Cache              | 506CA<br>24 KB x 4         | Days. dependent on month                             |
| 1 Instruction Cache                 | 32 KB x 4                  |                                                      |
| .2 RAM<br>.3 Cache                  | 1024 KB x 2<br>Not Present |                                                      |
| lumber of Processors                | 4                          |                                                      |
| 3XT SOC<br>Aicrocode Revision       | F1<br>1A                   | →←: Select Screen                                    |
| Fotol Momony                        | 8192 MB                    | ↑↓: Select Item<br>Enter: Select                     |
| Total Memory<br>System Memory Speed | 1600 MHz                   | +/- : Change Opt.                                    |
| SODIMM 0                            | 4096 MB (DDR3L)            | F1: General Help<br>F2: Previous Values              |
| SODIMM 1                            | 4096 MB (DDR3L)            | F9: Optimized Defaults                               |
| TXE FW Version                      | 3.1.70.2334                | F10: Save & Exit<br>ESC: Exit                        |
| System Date                         | [Mon 05/07/2020]           |                                                      |
| System Time                         | [14:29:22]                 |                                                      |

# Advanced

The Advanced menu allows you to configure your system for basic operation. Some entries are defaults required by the system board, while others, if enabled, will improve the performance of your system or let you set some features according to your preference.

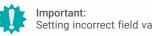

Setting incorrect field values may cause the system to malfunction.

| ACPI Configuration     CPU Configuration     Audio Configuration     SATA Configuration     PCI Express Configuration     Console Redirection     SIO NUVOTON6116D     LAN Configuration | System ACPI Parameters                                                                                                    |
|----------------------------------------------------------------------------------------------------|----------------------------------------------------------------------------------------------------|
|                                                                                                    | →←: Select Screen<br>1]: Select Item<br>Enter: Select<br>+/-: Change Opt.<br>F1: General Help<br>F2: Previous Values<br>F7: Popup Boot Device L<br>F9: Optimized Defaults<br>F10: Save & Exit<br>ESC: Exit |

Version 2.18.1263. Copyright (C) 2020 American Megatrends, Inc.

#### System Date

The date format is <month>, <date>, <year>. Press "Tab" to switch to the next field and press "-" or "+" to modify the value.

#### System Time

The time format is <hour>, <minute>, <second>. The time is based on the 24-hour military-time clock. For example, 1 p.m. is 13:00:00. Hour displays hours from 00 to 23. Minute displays minutes from 00 to 59. Second displays seconds from 00 to 59.

# Chapter 3 BIOS SETTINGS

#### Advanced

## **ACPI Configuration**

| After G3 | [Always On] | Specify what state to go to<br>when power is re-applied<br>after a power failure (G<br>state).                                                                                                    |
|----------|-------------|----------------------------------------------------------------------------------------------------|
|          |             | →←: Select Screen<br>↑↓: Select Item<br>Enter: Select<br>+/- : Change Opt.<br>F1: General Help<br>F2: Previous Values<br>F7: Popup Boot Device Lisi<br>F9: Optimized Defaults<br>F10: Save & Exit<br>ESC: Exit |

#### After G3

This field is to specify what state the system should be in when power is re-applied after a power failure.

- Always On The system automatically powers on after power failure.
- Always Off The system enter soft-off state after power failure. Power-on signal input is required to power up the system.

#### Advanced

| EIST<br>Turbo Mode<br>C-States<br>Thermal Limit Manual Mode<br>Thermal Limit Temperature | [Enabled]<br>[Enabled]<br>[Enabled]<br>[Disabled]<br>110 | Enable/Disable Intel Speed<br>Step                                                                                                    |
|------------------------------------------------------------------------------------------|----------------------------------------------------------|----------------------------------------------------------------------------------------------------|
|                                                                                          |                                                          | →→→: Select Screen<br>↑]: Select tem<br>Enter: Select<br>+/- : Change Opt.<br>F1: General Help<br>F2: Previous Values<br>F7: Popup Boot Device Lis<br>F9: Optimized Defaults<br>F10: Save & Exit<br>ESC: Exit |

#### EIST

This field is used to enable or disable the Intel SpeedStep® Technology, which helps optimize the balance between system's power consumption and performance. After it is enabled in the BIOS, EIST features can then be enabled via the operating system's power management.

#### Turbo Mode

Enable or disable turbo mode of the processor. This field will only be displayed when EIST is enabled.

#### **C-States**

Enable or disable CPU Power Management. It allows CPU to enter "C states" when it's idle and nothing is executing.

#### **Thermal Limit Manual Mode**

Note:

Enable this field and manually set a temperature to which the CPU TDP adheres – increments from  $80^{\circ}$ C to  $110^{\circ}$ C.

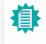

Some of the fields may not be available when the features are not supported by the equipped CPU.

# Audio Configuration

| Audio Controller | [Enable] | Enable/Disable HD-Audio<br>Support                                                                                                    |
|------------------|----------|----------------------------------------------------------------------------------------------------|
|                  |          |                                                                                                    |
|                  |          | →←: Select Screen<br>↑: Select Item<br>Enter: Select<br>+/-: Change Opt.<br>F1: General Help<br>F2: Previous Values<br>F7: Popup Boot Device List<br>F9: Optimized Defaults<br>F10: Save & Exit<br>ESC: Exit |

### Audio Controller

Control the detection of the HD Audio device.

| Disable HDA will be unconditionally disable | led. |
|---------------------------------------------|------|
|---------------------------------------------|------|

Enable HDA will be unconditionally enabled.

#### Advanced

# SATA Configuration

| SATA Controller<br>SATA Configure As<br>SATA Interface Speed | [Enabled]<br>[AHCI]<br>[Gen3]              | Enables or Disables<br>Chipset SATA Xontroller                                                                                                    |
|--------------------------------------------------------------|--------------------------------------------|----------------------------------------------------------------------------------------------------|
| SATA Port 0<br>Port 0<br>Hot Plug                            | [Not installed]<br>[Enabled]<br>[Disabled] |                                                                                                    |
| SATA Port 1<br>Port 1<br>Hot Plug                            | [Not Installed]<br>[Enabled]<br>[Disabled] |                                                                                                    |
|                                                              |                                            | → ←: Select Screen<br>↑]: Select Item<br>Enter: Select<br>+/-: Change Opt.<br>F1: General Help<br>F2: Previous Values<br>F7: Popup Boot Device I<br>F9: Optimized Defaults<br>F10: Save & Exit<br>ESC: Exit |

## SATA Controller(s)

This field is used to enable or disable the Serial ATA controller.

#### SATA Speed

This field is used to select SATA speed generation limit: Gen1, Gen2 or Gen3.

### SATA Port 0

Information about the mSATA (Mini PCIe 1) device.

## SATA Port 1

Information about the SATA SSD Drive device.

## Port 0/1 and Hot Plug

Enable or disable the Serial ATA port and its hot plug function.

# **PCI Express Configuration**

| Aptio Setup Utilit Advanced                                  | y - Copyright (C) 2020 Americ   | can Megatrends, Inc.                                                                                                    |
|--------------------------------------------------------------|---------------------------------|----------------------------------------------------------------------------------------------------|
| PCI Express Root Port 6 (PCIE M.2)<br>Hot Plug<br>PCIe Speed | [Enable]<br>[Disable]<br>[Auto] | Control the PCI Express<br>Root Port.<br>Enable: Enable PCIe root<br>port<br>Disable: Disable PCIe root<br>port<br>→←: Select Screen<br>11: Select Item<br>Enter: Select<br>+/- : Change Opt.<br>F1: General Help<br>F2: Previous Values<br>F7: Popup Boot Device List<br>F3: Optimized Defaults |
| Version 2.18.126                                             | 3. Copyright (C) 2020 Americ    | F10: Save & Exit<br>ESC: Exit<br>an Megatrends, Inc.                                                                                                    |

### PCI Express Root Port 6 (PCIE M.2)

Enable or disable the PCI Express Root Port (M.2 E Key).

## **PCIe Speed**

Select PCIe Speed of the current port - AUTO, Gen1, or Gen 2.

### Hot Plug

Enable or disable hot plug function of the port.

#### Advanced

# **Console Redirection**

| COM1<br>Console Redirection [Enabled]<br>► Console Redirection Settings | Console Redirection I<br>able or Disable.                                                                                                  |
|-------------------------------------------------------------------------|----------------------------------------------------------------------------------------------------|
|                                                                         | →←: Select Screen<br>1: Select Item<br>Enter: Select<br>+/-: Change Opt.<br>F1: General Help<br>F2: Previous Values<br>F2: Previous Values |
|                                                                         | F7: Popup Boot Device L<br>F9: Optimized Defaults<br>F10: Save & Exit<br>ESC: Exit                                                         |

#### **Console Redirection**

By enabling Console Redirection of a COM port, the sub-menu of console redirection settings will become available for configuration as detailed in the following.

#### ► Console Redirection Settings

| Aptio Setup Utility - Copyright (C) 2020 America<br>Advanced                                       | n Megatrends, Inc.                                                                                                    |
|----------------------------------------------------------------------------------------------------|----------------------------------------------------------------------------------------------------|
| COM1<br>Console Redirection Settings                                                               | Enable CPU SmartFan                                                                                                    |
| Terminal Type[VT100+]Bits per second[115200]Data Bits[8]Parity[None]Stop Bits[1]Flow Control[None] |                                                                                                    |
|                                                                                                    | →←: Select Screen<br>↑): Select Item<br>Enter: Select<br>+/-: Change Opt.<br>F1: General Help<br>F2: Previous Values<br>F7: Popup Boot Device List<br>F9: Optimized Defaults<br>F10: Save & Exit<br>ESC: Exit |
| Version 2.18.1263. Copyright (C) 2020 American                                                     | n Megatrends, Inc.                                                                                                    |

Configure the serial settings of the current COM port.

#### **Terminal Type**

Select terminal type: VT100, VT100+, VT-UTF8 or ANSI.

#### Bits per second

Select serial port transmission speed: 9600, 19200, 38400, 57600 or 115200.

#### **Data Bits**

Select data bits: 7 bits or 8 bits.

### Parity

Select parity bits: None, Even, Odd, Mark or Space.

#### **Stop Bits**

Select stop bits: 1 bit or 2 bits.

#### **Flow Control**

Select flow control type: None or Hardware RTS/CTS.

#### Advanced

## SIO NUVOTON6116D

| SIO NUVOTON6116D<br>Serial Port 1 Configuration<br>Serial Port 2 Configuration<br>Serial Port 3 Configuration<br>Serial Port 4 Configuration | NCT6116D      | WatchDog Timer Unit Se<br>lection                                                                                                    |
|----------------------------------------------------------------------------------------------------|---------------|----------------------------------------------------------------------------------------------------|
| WatchDog Timer Unit<br>SuperIO WatchDog Timer                                                                                                | [Second]<br>0 |                                                                                                    |
| Case Open                                                                                                    | [Disabled]    |                                                                                                    |
| ► NCT6116D HW Monitor                                                                                                    |               | →←: Select Screen<br>11: Select Item<br>Enter: Select<br>+/- : Change Opt.<br>F1: General Help<br>F2: Previous Values<br>F9: Optimized Defaults<br>F10: Save & Exit<br>ESC: Exit |

### WatchDog Timer Unit

Select WatchDog Timer Unit – Second or Minute.

### SuperIO WatchDog Timer

Set SuperIO WatchDog Timer Timeout value. The range is from 0 (disabled) to 255.

#### Case Open

Enable or disable the case open detection function.

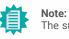

The sub-menus are detailed in following sections.

#### Advanced NCT6116D Super IO Configuration

#### ► Serial Port 1/2/3/4 Configuration

| Aptio Setup Utility - Copyright (C) 2019 American Megatrends, Inc. Advanced |                                           | n Megatrends, Inc.                                                                                                    |
|-----------------------------------------------------------------------------|-------------------------------------------|----------------------------------------------------------------------------------------------------|
| Serial Port 1 Configuration<br>Serial Port<br>Device Settings<br>COM1 Mode  | [Enabled]<br>IO=3F8h; IRQ=4;<br>[RS232]   | Enable or Disable Serial<br>Port (COM)                                                                                                    |
|                                                                             |                                           | → → : Select Screen<br>↑↓: Select Item<br>Enter: Select<br>+/-: Change Opt.<br>F1: General Help<br>F2: Previous Values<br>F9: Optimized Defaults<br>F10: Save & Exit<br>ESC: Exit |
| Versi                                                                       | on 2.20.1271. Copyright (C) 2019 American | Megatrends, Inc.                                                                                                    |

#### Advanced

## NCT6116D HW Monitor

| Pc Health Status                                       |                                                                                   | Smart Fan function settin                                                                                                    |
|--------------------------------------------------------|-----------------------------------------------------------------------------------|----------------------------------------------------------------------------------------------------|
| Voltage<br>VCORE<br>VBAT<br>VDDQ<br>3VSB<br>5V<br>+12V | : +0.896 V<br>: +3.040 V<br>: +1.200 V<br>: +3.328 V<br>: +5.016 V<br>: +12.044 V |                                                                                                    |
| Temperature<br>CPU (°C)<br>System (°C)                 | : +37 °C<br>: +39 °C                                                              | →+: Select Screen<br>↑↓: Select Item<br>Enter: Select<br>+/- : Change Opt.<br>F1: General Help<br>F2: Previous Values<br>F9: Optimized Defaults<br>F10: Save & Exit<br>ESC: Exit |

This section displays the system's health information, i.e. voltage readings, CPU and system temperature readings.

## Serial Port

Enable or disable the current serial COM port.

## COM1/2/3/4 Mode

Select the serial mode for the COM ports - RS232, RS422, or RS485.

## LAN Configuration

| Advanced Advanced                                                            | Setup Utility - Copyright (C) 2020 America     | n Megatrends, Inc.                                                                                                    |
|------------------------------------------------------------------------------|------------------------------------------------|----------------------------------------------------------------------------------------------------|
| Wake On Lan<br>▶ LAN1<br>▶ LAN2<br>▶ LAN3                                    | [Enabled]                                      | Enable or Disable Wake<br>on Lan                                                                                                    |
| LAN4<br>Network Stack<br>Ipv4 PXE Support<br>Ipv6 PXE Support                | [Enabled]<br>[Enabled]<br>[Enabled]            |                                                                                                    |
| LAN1 MAC Address<br>LAN2 MAC Address<br>LAN3 MAC Address<br>LAN4 MAC Address | 00-00-00-00-00<br>00-00-00-00-00<br>00-00-00-0 | →←: Select Screen<br>↑1: Select Item<br>Enter: Select<br>+/- : Change Opt.<br>F1: General Help<br>F2: Previous Values<br>F7: Popup Boot Device List<br>F9: Optimized Defaults<br>F10: Save & Exit<br>ESC: Exit |
| Versi                                                                        | on 2.18.1263. Copyright (C) 2020 Americar      | n Megatrends, Inc.                                                                                                    |

#### Wake On LAN

Enable or disable the function to wake the system via LAN.

#### ► LAN1/2/3/4

Enable or disable a LAN port.

#### **Network Stack**

Enable or disable UEFI network stack. The following fields will appear when this field is enabled.

#### **Ipv4 PXE Support**

Enable or disable IPv4 PXE boot support.

#### **Ipv6 PXE Support**

Enable or disable IPv6 PXE boot support.

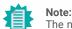

The number of LAN ports can be 2 or 4 according to your system SKU.

## Security

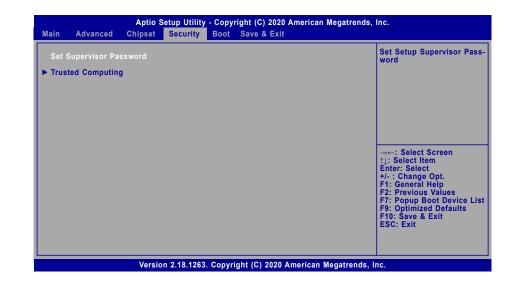

#### Set Supervisor Password

Set the supervisor password. To clear the password, input nothing and press enter when a new password is asked.

#### Security

## **Trusted Computing**

| TPM20 Device Found<br>Firmware Version<br>Vendor: | 301.9<br>INTC      | Enables or Disables BIO<br>Support for security de<br>vice. O.S will not show<br>Security Device. TCG EF                        |
|---------------------------------------------------|--------------------|----------------------------------------------------------------------------------------------------|
| Security Device Support<br>Pending operation      | [Enable]<br>[None] | protocol and INT1A inter<br>face will not be available.                                                                         |
|                                                   |                    | →←: Select Screen<br>↑↓: Select tem<br>Enter: Select<br>+/- : Change Opt.                                                       |
|                                                   |                    | F1: General Heip<br>F2: Previous Values<br>F7: Popup Boot Device Lis<br>F9: Optimized Defaults<br>F10: Save & Exit<br>ESC: Exit |

#### **Security Device Support**

This field is used to enable or disable BIOS support for the security device such as an TPM 2.0 to achieve hardware-level security via cryptographic keys.

#### **Pending operation**

To clear the existing TPM encryption, select "TPM Clear" and restart the system. This field is not available when "Security Device Support" is disabled.

## Boot

| OS Selection<br>Setup Prompt Timeout<br>NumLock<br>Quiet Boot<br>SCC eMMC Support (D28:F0) | [Windows 10]<br>1<br>[On]<br>[Disabled]<br>[Enabled] | Select the target OS.                                                                                                    |
|--------------------------------------------------------------------------------------------|------------------------------------------------------|----------------------------------------------------------------------------------------------------|
| Boot Option Priorities<br>Boot Option #1<br>Boot Option #1                                 |                                                      |                                                                                                    |
|                                                                                            |                                                      | → ←: Select Screen<br>↑↓: Select Item<br>Enter: Select<br>+/-: Change Opt.<br>F1: General Help<br>F2: Previous Values<br>F7: Popup Boot Device Li<br>F9: Optimized Defaults<br>F10: Save & Exit<br>ESC: Exit |

#### **OS Selection**

Select the target OS the system is to boot into – Windows 10, Windows 7, Linux.

#### Setup Prompt Timeout

Set the number of seconds to wait for the setup activation key -1 to 65535, 65535 (0xFFFF) meaning indefinite waiting.

#### **Bootup NumLock State**

Select the keyboard NumLock state - On or Off.

#### **Quiet Boot**

This section is used to enable or disable quiet boot option.

#### SCC eMMC Support (D28:F0)

Enable or disable the SCC eMMC.

#### **Boot Option Priorities**

Rearrange the system boot order of available boot devices.

## Save & Exit

| Aptio Setup Utility - Copyright (C) 2020 American Megatrends, Inc.<br>Main Advanced Chipset Security Boot Save & Exit |                                                                                                    |  |
|----------------------------------------------------------------------------------------------------|----------------------------------------------------------------------------------------------------|--|
| Exit Saving Changes<br>Load Optimal Defaults<br>Discard Changes<br>Boot Override                                      | Reset the system after saving the changes                                                                                                    |  |
|                                                                                                    | → ←: Select Screen<br>↑): Select Item<br>Enter: Select<br>+/-: Change Opt.<br>F1: General Help<br>F2: Previous Values<br>F7: Popup Boot Device List<br>F9: Optimized Defaults<br>F10: Save & Exit<br>ESC: Exit |  |
| Version 2.18.1263. Copyright (C) 2020 American Megatrends, Inc.                                                       |                                                                                                    |  |

#### Exit Saving Changes

To save the changes, select this field and then press <Enter>. A dialog box will appear. Select Yes to reset the system after saving all changes made.

#### **Load Optimal Defaults**

To restore and load the optimized default values, select this field and then press <Enter>. A dialog box will appear. Select Yes to restore the default values of all the setup options.

#### **Discard Changes**

To discard the changes, select this field and then press <Enter>. A dialog box will appear. Select Yes to reset the system setup without saving any changes.

#### **Boot Override**

Move the cursor to an available boot device and press Enter, and then the system will immediately boot from the selected boot device. The Boot Override function will only be effective for the current boot. The "Boot Option Priorities" configured in the Boot menu will not be changed.

# Updating the BIOS

To update the BIOS, you will need the new BIOS file and a flash utility. Please contact technical support or your sales representative for the files and specific instructions about how to update BIOS with the flash utility. For updating AMI BIOS in UEFI mode, you may refer to the how-to video at <a href="https://www.dfi.com/Knowledge/Video/5">https://www.dfi.com/Knowledge/Video/5</a>.

# Notice: BIOS SPI ROM

- 1. The Intel<sup>®</sup> Management Engine has already been integrated into this system board. Due to the safety concerns, the BIOS (SPI ROM) chip cannot be removed from this system board and used on another system board of the same model.
- The BIOS (SPI ROM) on this system board must be the original equipment from the factory and cannot be used to replace one which has been utilized on other system boards.
- 3. If you do not follow the methods above, the Intel<sup>®</sup> Management Engine will not be updated and will cease to be effective.

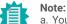

- a. You can take advantage of flash tools to update the default configuration of the BIOS (SPI ROM) to the latest version anytime.
- b. When the BIOS IC needs to be replaced, you have to populate it properly onto the system board after the EEPROM programmer has been burned and follow the technical person's instructions to confirm that the MAC address should be burned or not.